## NELSON MANDELA

UNIVERSITY

#### **HOW TO PREPARE THE FEES ESTIMATION FROM OUR WEBSITE**

Please visit our website [www.mandela.ac.za](http://www.mandela.ac.za/) and click on "Students", then "Career & Study Fields to get to this page…. Or Click on this link<https://www.mandela.ac.za/Study-at-Mandela/Discovery/Career-study-fields>

#### **1.** Click on **QUALIFICATION**

Home / Study at Mandela / Discovery / Career & study fields

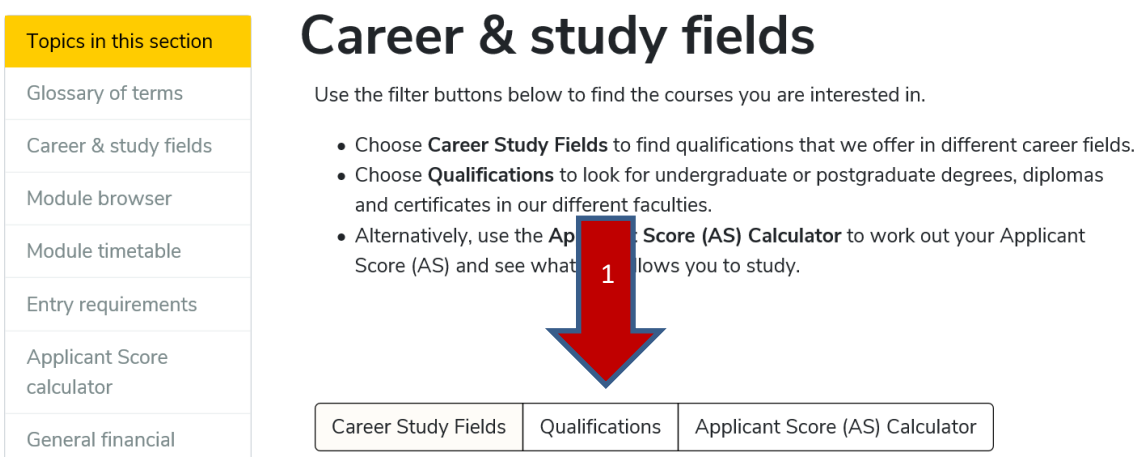

**2.** Follow through for the qualification that you will be doing, and click on **UNDERGRADUATE OR POST GRADUATE.**

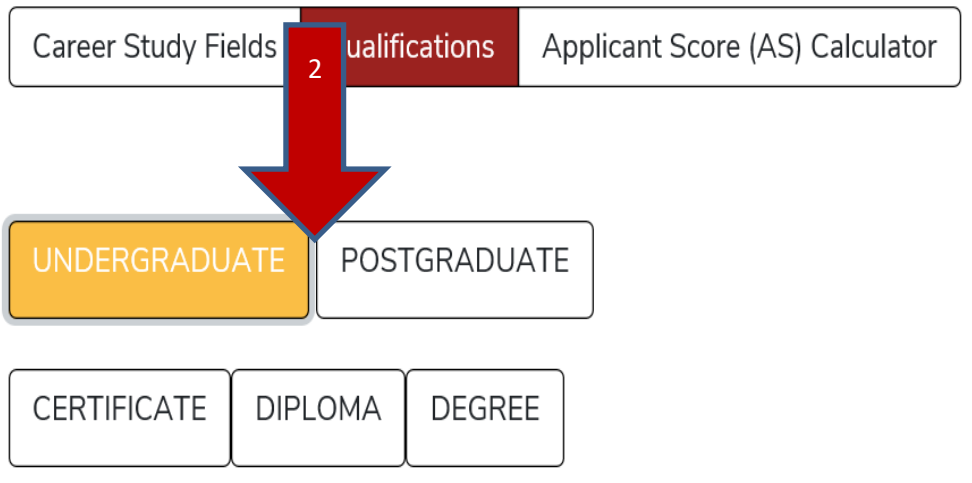

## **3.** Then click on **CERTIFICATE/DIPLOMA OR DEGREE.**

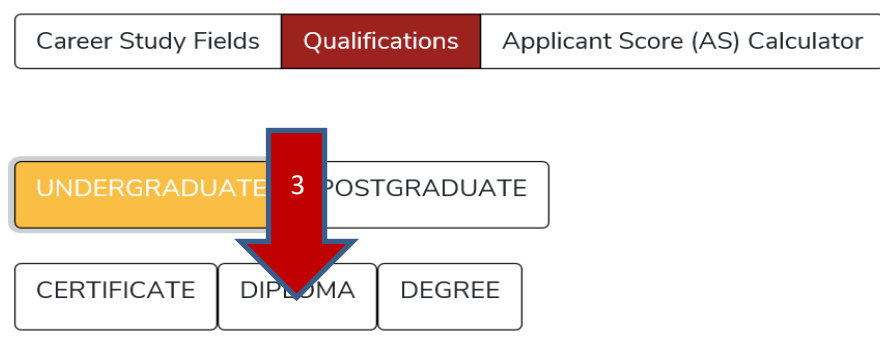

**4.** Click on the **FACULTY NAME** that the Qualification falls under.

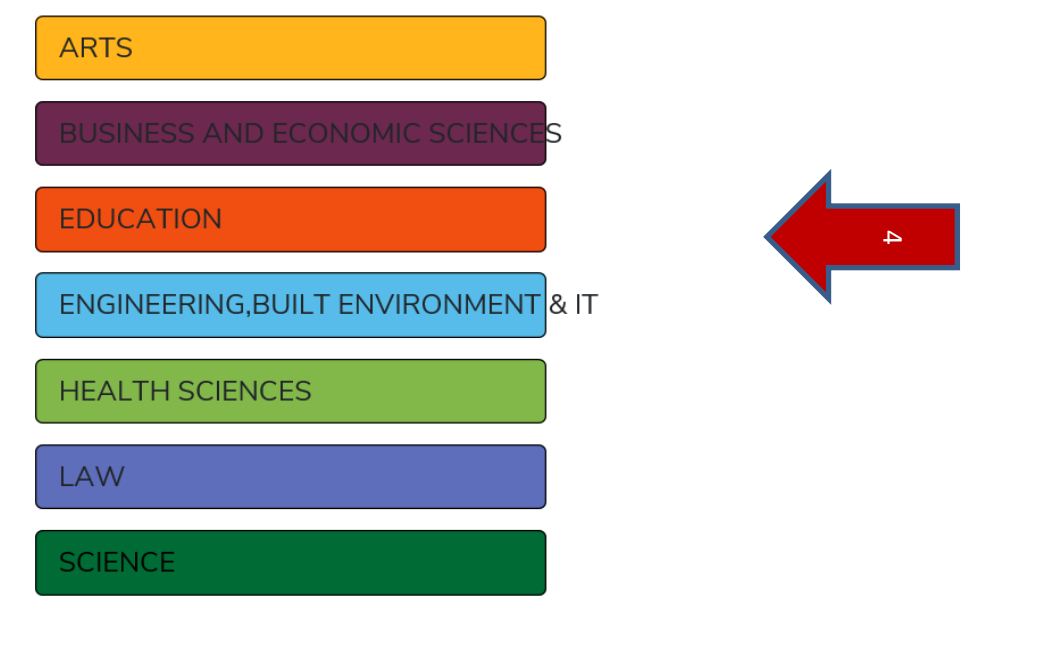

**5.** The Qualifications offered by that Faculty will be displayed**. CHOOSE** the correct one for you.

5

## **Faculty of EDUCATION**

**Results:** 

Bachelor of Education in Foundation Phase Teaching (3015) MISSIONVALE CAMPUS, FULL TIME

Bachelor of Education in Intermediate Phase Teaching (30152) -**SOUTH CAMPUS, FULL TIME** 

Bachelor of Education in Senior Phase and Further Education and Training Teaching (30153) - SOUTH CAMPUS, FULL TIME

**6.** The page of the Qualification will open up with details and at the bottom click on **QUALIFICATION DETAIL**

- An applicant with NSC Grade 12 Mathematics or Technical Mathematics requires a minimum Applicant Score of 370.
- An applicant with NSC Grade 12 Mathematical Literacy requires a minimum Applicant Score of 385.
- NSC achievement rating of at least 45% for Mathematics or Technical Mathematics or 60% for Mathematical Literacy.
- English (Home Language or First Additional Language) AND Afrikaans or isiXhosa (Home Language or First Additional Language).

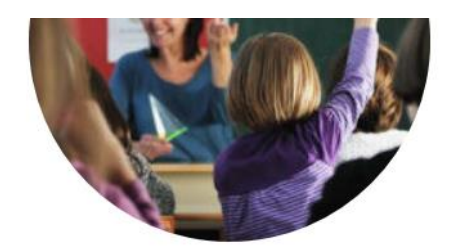

Qualification details...

7. Now click on **CREATE PERSON FEE ESTIMATION.** 

# **Qualification details**

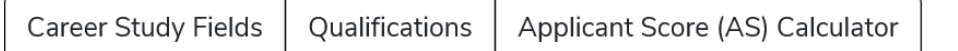

Disclaimer: All reasonable steps have been taken to ensure that the information contained on the website is accurate at the date it was published. Nelson Mandela University reserves the right to make changes to the programme details (e.g. rules, admission requirements) as published on the website.

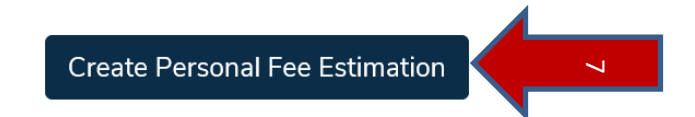

NB! The following information is valid for 2020

**Bachelor of Education in Intermediate Phase Teaching** 

8. Complete the form with the questions asked and your **STUDENT NUMBER / CONTACT NUMBER OR NAME**, click on the year you are studying. (Modules will open up)-- (1YEAR AT A TIME)!!

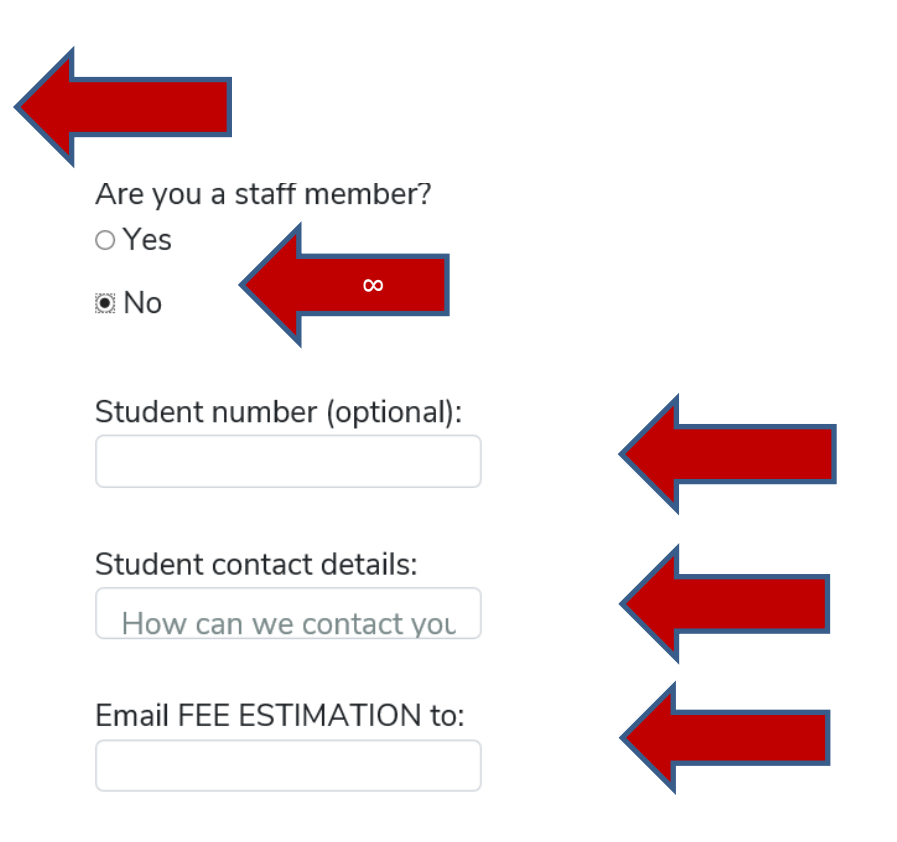

## Please select your preferred year of study:

Select one year at a time. "ALL" option is for inclusion of repeat modules.

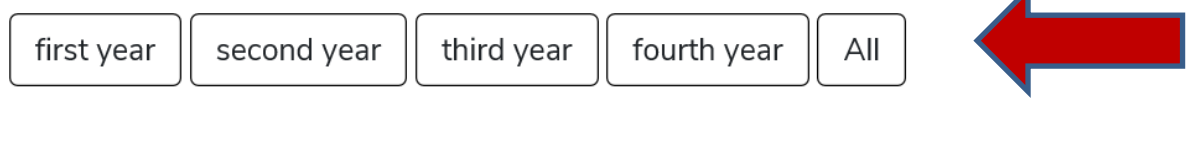

Ā

9. Click on each modules you will be taking, so that they are **TICKED<sup>V</sup>**, go down the page, click on Residence if you need residence prices and add Bookshop for those details.

Click on a row to select the module.

### Year: 1

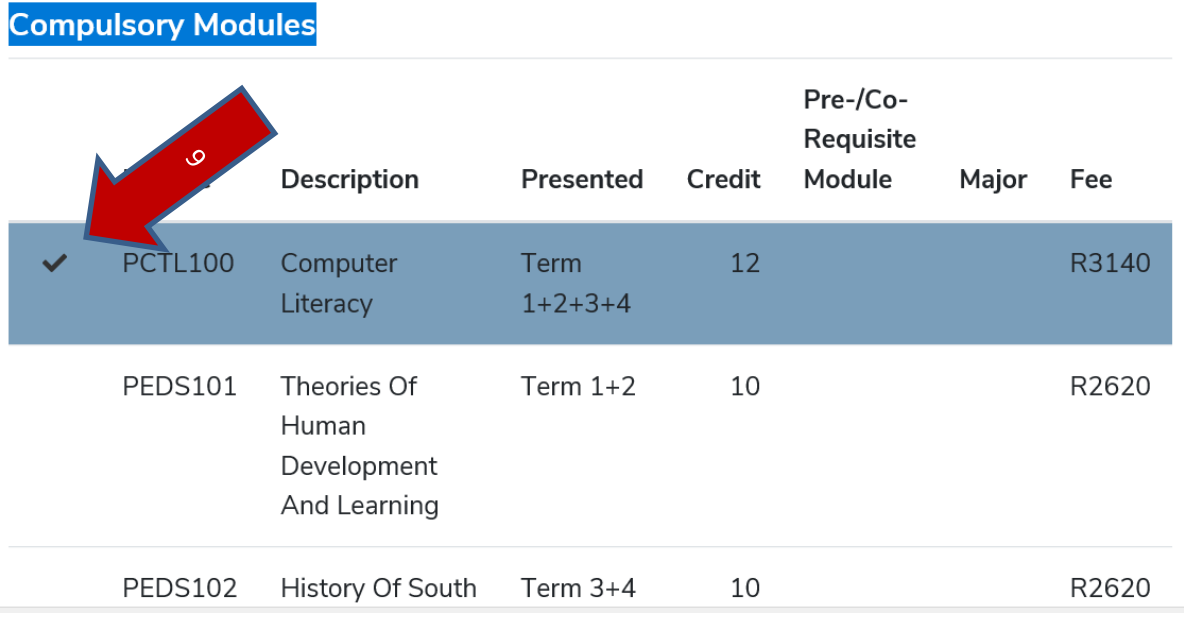

**10.** Proceed to the bottom of the Quote, **TICK RESIDENCE / BOOKSHOP** if required.

**11.** Click on **CREATE DOWNLOAD.** It will be emailed to you if you choose that optionon, or a Word Document will open which you can then **print** or **email** to a Sponsor or Bursar.

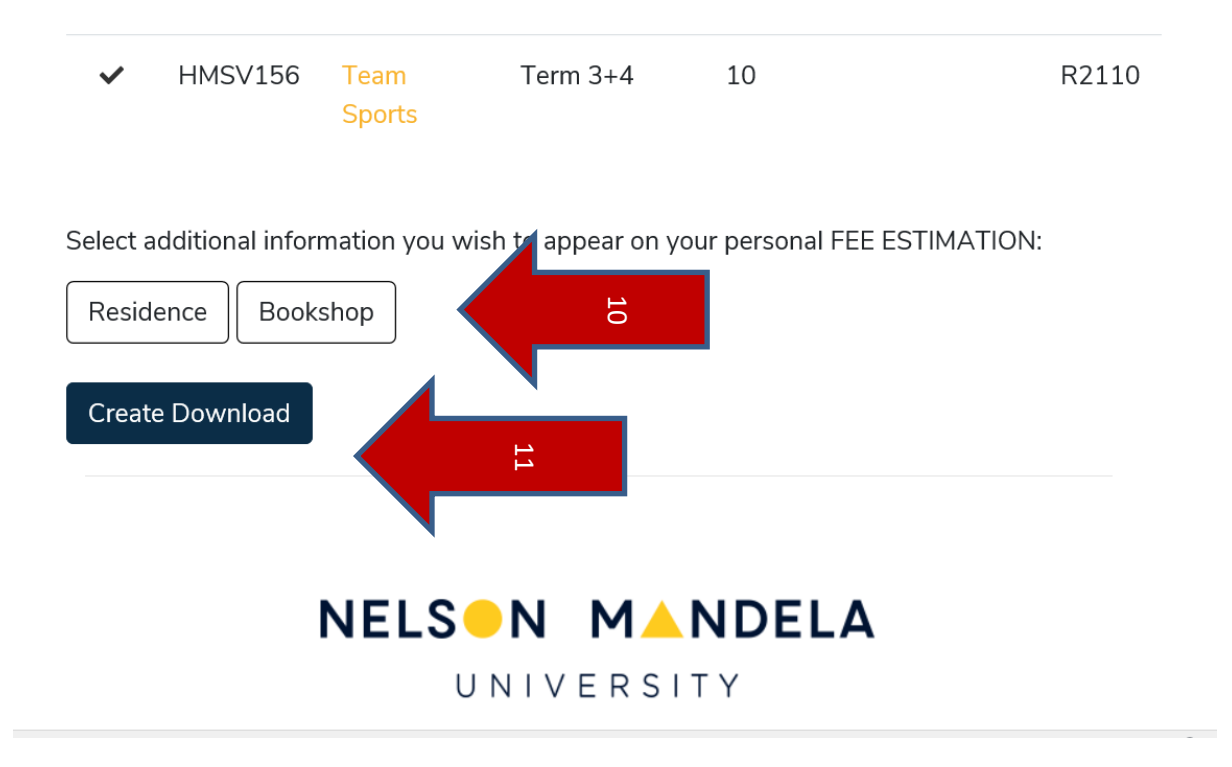